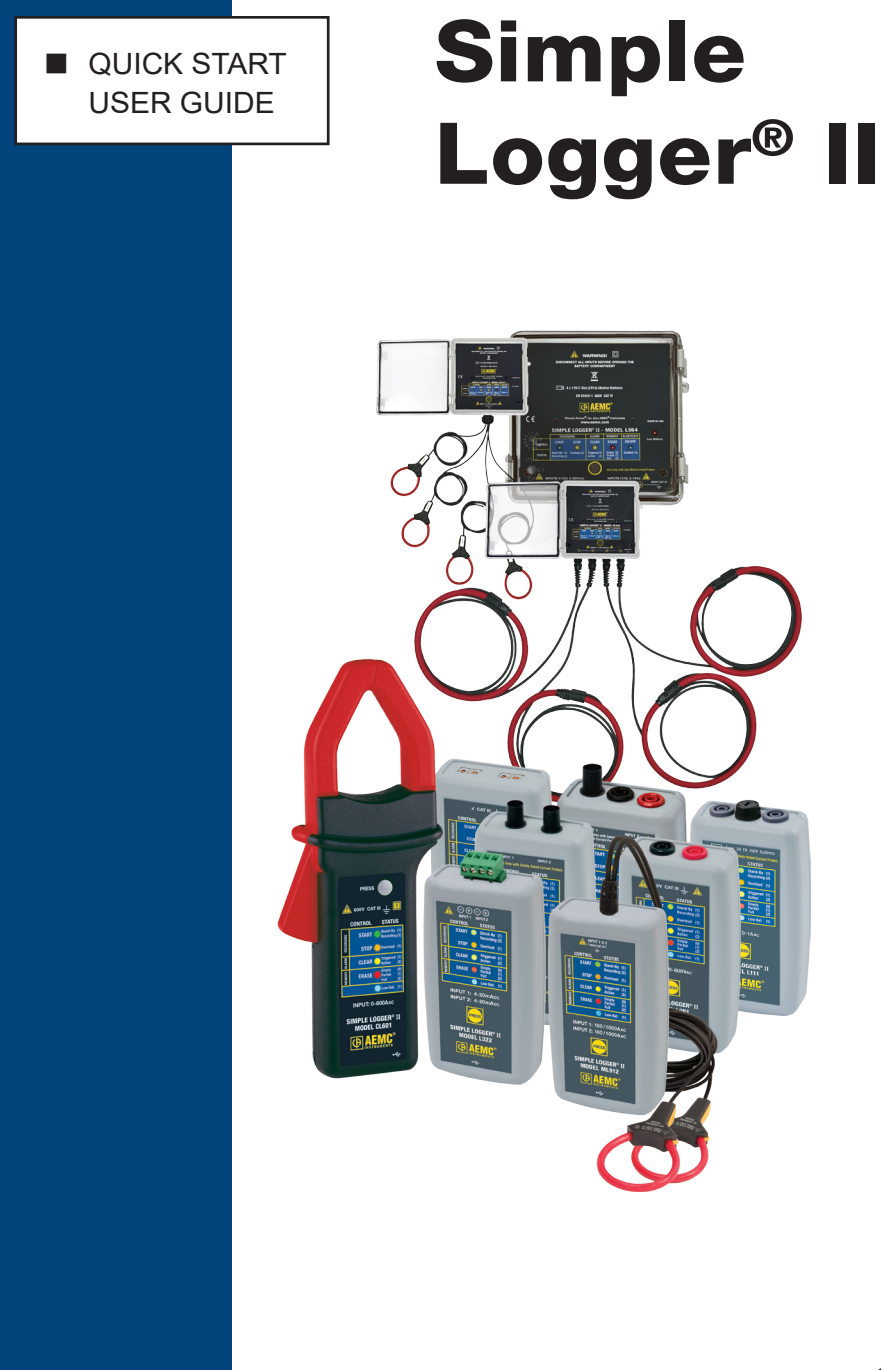

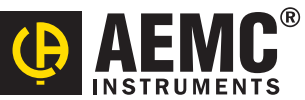

# Statement of Compliance

K<br>K

 $\mathcal{L}$ 

XE<br>XE

 $\mathcal{L}$ 

K<br>K

K<br>K

K<br>K

K<br>K

K<br>K

X<br>X<br>X

¥

Chauvin Arnoux®, Inc. d.b.a. AEMC® Instruments certifies that this instrument has been calibrated using standards and instruments traceable to international standards.

We guarantee that at the time of shipping your instrument has met its published specifications.

An NIST traceable certificate may be requested at the time of purchase, or obtained by returning the instrument to our repair and calibration facility, for a nominal charge.

The recommended calibration interval for this instrument is 12 months and begins on the date of receipt by the customer. For recalibration, please use our calibration services. Refer to our repair and calibration section at www.aemc.com.

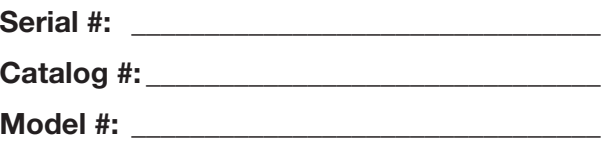

Please fill in the appropriate date as indicated:

Date Received:

X<br>K

Date Calibration Due:

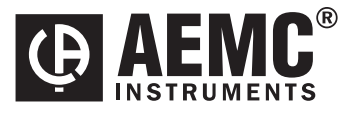

Chauvin Arnoux®, Inc. d.b.a AEMC® Instruments www.aemc.com

Thank you for purchasing an AEMC® Simple Logger® II.

For best results from your instrument and for your safety, read the enclosed operating instructions carefully and comply with the precautions for use. These products must be only used by qualified and trained users.

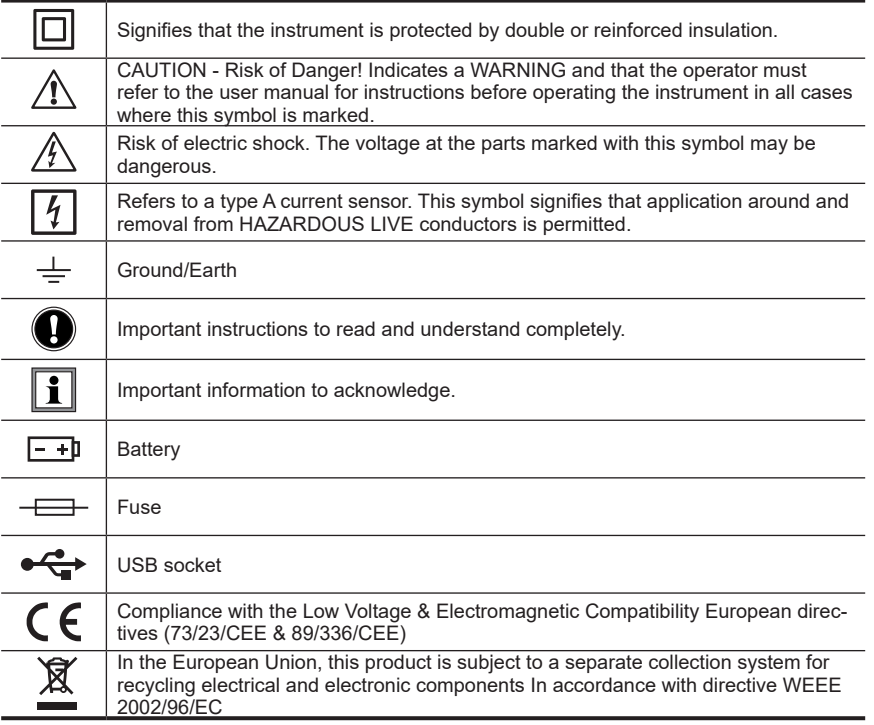

## **Definition of Measurement Categories (CAT)**

- **• CAT IV** 3-Phase at utility connection, outdoor conductors:
	- Origin of installation, or where low-voltage connection is made to utility power
	- Electricity meters, primary overcurrent protection equipment
	- Outside and service entrance, service drop from pole to building, runs between meter & panel
	- Overhead line to detached building, underground line to well pump
- **• CAT III**  3-Phase distribution, including single-phase commercial lighting:
	- Equipment in fixed installations, such as switchgear and polyphase motors
	- Bus and feeder in industrial plants
	- Feeders and short branch circuits, distribution panel devices
	- Appliance/equipment outlets with short connections to service entrance
- **• CAT II**  Single-phase, receptacle-connected loads:
	- Appliances, portable tools, and other similar light industrial/household loads
	- Outlet and long-branch circuits
	- Outlets at more than 30 ft from CAT III source
	- Outlets at more than 60 ft from CAT IV source

## **A** Precautions Before Use  $\overline{A}$

These instruments comply with safety standard EN 61010-1 (Ed 2-2001) or EN 61010- 2-032 (2002) for voltages and categories of installation, at an altitude below 2000m and indoors, with a degree of pollution at most equal to 2.

- Do not use in explosive atmosphere or in the presence of flammable gases or fumes.
- Do not use on voltage networks greater than categories mentioned above.
- Observe the maximum voltages and intensities assigned between terminals and earth.
- Do not use it if appears damaged, incomplete or improperly closed.
- Before each use, check the condition of the insulation of cables, case and accessories. Anything which appears damaged (even partially) must be reported for repair or scrapping.
- Use leads and accessories of voltages and categories at least equal to those of the instrument.
- Observe the environmental conditions of use.
- Use only recommended fuse.  $\bigwedge$  Disconnect all leads before replacing the fuse (L111).
- Do not modify the instrument and use only original replacement parts. Repairs or adjustments must be performed by authorized personnel.
- Replace the batteries when the "Low Bat" LED is blinking.  $\sqrt{\frac{1}{2}}$  Disconnect all cables from the instrument or remove the clamp on from the cable before opening the access door to the batteries.
- $\sqrt{\frac{4}{2}}$  Use protective equipment when security conditions are required.
- $\sqrt{\frac{4}{2}}$  Keep your hands away from unused terminals of the device.
- $\sqrt{\frac{1}{2}}$  When handling probes, probe tips, current sensors and alligators clips, keep fingers behind the guards.
- For measurements of dangerous voltages, first connect the black lead to the black terminal of the instrument and then connect this lead to the low voltage point of the source to measure (potential closer to Earth). Then connect the red lead to the red terminal of the instrument and connect the lead to the hot source to measure. Disconnection must be done respecting the reverse order, first disconnect the hot lead and then red then black lead.

## **Initial Setup**

The Simple Logger® II (SLII) must be connected to DataView® before it can be configured.

#### **To connect the SLII to your computer do the following:**

- 1. Install the DataView® software, making sure to select the Data Logger Control Panel as an option (it is selected by default). De-select any Control Panels you do not need.
- 2. If prompted, restart the computer after the installation is complete.
- 3. Insert the batteries into the SLII (also see Erasing the Memory below).
- 4. Connect the SLII to the computer using a USB cable for 1 and 2 channel instruments or Bluetooth for 4 channel instruments.

 $\overline{\mathscr{A}}$  Never use the USB connection for a 4 channel logger without removing all inputs first.

- 5. Wait a few seconds for the SLII drivers to install. The drivers are installed the first time the SLII is connected to the computer. The Windows operating system will display messages indicating when the installation is complete.
- 6. Start the Data Logger Control Panel by double-clicking on the **Data Logger** shortcut icon placed on the desktop during the installation.
- 7. Click **Instrument** in the menu bar, and select **Add an Instrument**.
- 8. The **Add an Instrument Wizard** dialog box opens. This is the first of a series of screens that lead you through the instrument connection process. The first screen prompts you to select the connection type (USB or Bluetooth). Choose the connection type and click **Next**.
- 9. Complete the remainder of the Add an Instrument Wizard screens. Press the **Help** button for information about how to complete each screen.
- 10. When you are finished, the instrument will appear in the Data Logger Network branch in the Navigation frame, with a green check mark next to its name.

## **Erasing the Memory**

When batteries are inserted into the instrument, the memory will be marked as full. Therefore, before starting a recording, the memory must be erased:

- 1. Click **Instrument** in the menu bar, and select **Erase Memory**.
- 2. Select **Yes** when asked to verify erasing the memory.

## **Setting the Instrument's Clock**

To ensure an accurate time stamp of measurements recorded in the instrument, set the instrument's clock as follows:

- 1. Select **Set Clock** from the Instrument menu. The **Date/Time** dialog box will be displayed.
- 2. Select the **Synchronize with PC Clock** button.

**NOTE:** The time can also be set by changing the values in the **Date** and **Time** fields, and then clicking OK.

## **Configuring the Instrument**

Before starting a recording on the instrument, various recording options should be configured. To do this, select **Configure** from the Instrument menu. The Configure Instrument screen appears. This consists of multiple tabs that contain groups of related options. Detailed information for each of these options is available by pressing the **Help** button.

For example, the **Recording** tab sets recording options. The instrument can be configured to start recording at a date/time in the future, or configured to record only when Start Recording is selected from the instrument's control button. You can also start a recording session immediately from the Control Panel.

To configure the instrument to start recording at some time in the future, select the **Schedule Recording** check box and specify the desired start and stop date and time. To configure the instrument to start from the instrument's control button, ensure that the Schedule Recording and **Record now** options are unchecked. To start a recording immediately from the Control Panel, click the Record now check box.

This tab also contains a field that displays (1) total instrument memory, (2) free available memory, and (3) the amount of memory required for the recording session as it is currently configured. Check this field to ensure you have sufficient memory to complete the configured recording.

For example, to configure the instrument to immediately record for 15 minutes at a storage period of five seconds and sampling period of 200 milliseconds:

- 1. Select **5s** from the **Storage period** drop down list.
- 2. Select **200 ms** from the **Sample period** drop down list.
- 3. Select **15 min** from the **Length** drop down list.
- 4. Place a check next to the Record now option.
- 5. Click OK.

The configuration settings will be written to the instrument. After a few seconds the instrument's LEDs will indicate that it is recording. The recording status can be viewed in the Control Panel status window.

## **Downloading Recorded Data**

After the recording stops, the data can be downloaded and viewed.

- 1. If a connection to the instrument has not been established, reconnect as previously instructed.
- 2. Highlight the instrument's name in the Data Logger Network branch, and expand it to display the folders **Recorded Sessions** and **Real-time Data**.
- 3. Click the Recorded Sessions folder to download the recordings currently stored in the instrument's memory. During the download, a status bar may be displayed.
- 4. Double-click the session to open it.
- 5. The session appears listed in the **My Open Sessions** branch in the Navigation frame. You can view the session, save it to a file on the computer, or export it to a DataView report or Excel-compatible spreadsheet.

To learn more about all the options available in the Data Logger Control Panel and Data-View®, consult the Help system by pressing F1 or selecting Help in the menu bar.

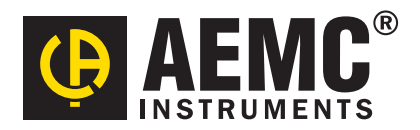

10/16 99-MAN 100401 v4

Chauvin Arnoux®, Inc. d.b.a. AEMC® Instruments 15 Faraday Drive • Dover, NH 03820 USA • Phone: (603) 749-6434 • Fax: (603) 742-2346

**www.aemc.com**